# QUICK-START GUIDE PIONEER DDJ-WeGO

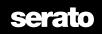

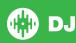

# **Installation and Setup**

The Pioneer DDJ-WeGO is a class compliant USB plug and play device for Mac, however requires drivers for Windows. You will find these on the installation cd provided with your Pioneer-WeGO.

NOTE: Please ensure you have the latest available drivers AND firmware updates, which may be required in order to be compatible with Serato DJ. Please go to http://serato.com/dj/support

- Download and Install the latest version of Serato DJ from http://serato. com/dj/downloads
- 2. Connect your Pioneer DDJ-WeGO to an available USB Port. Open Serato DJ.

## **Serato DJ Activation**

To find out how to activate Serato DJ by either starting your free 14 day trial, or purchasing a license for Serato DJ, click here for the most up to date information.

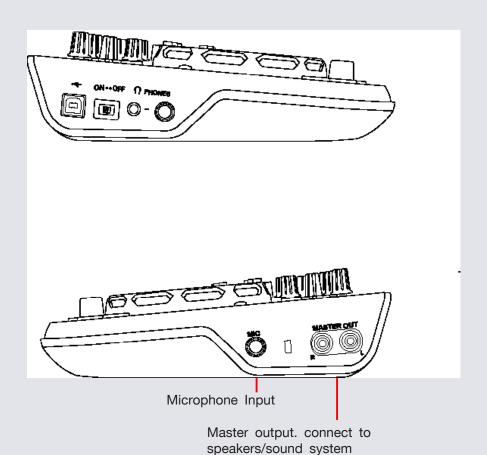

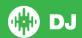

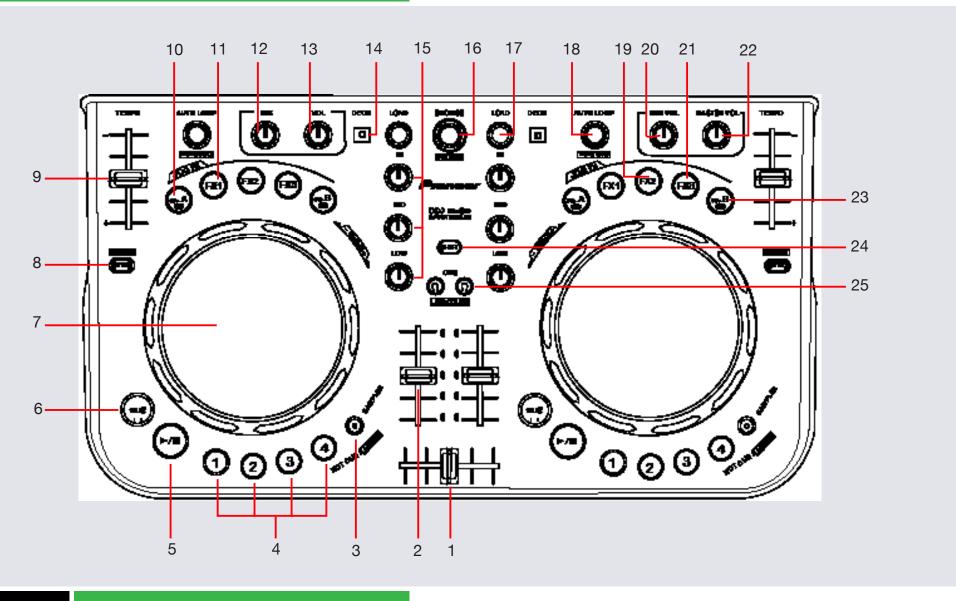

NOTE: SHIFT button is used with other buttons that have shift modifier functions

| #  | Pioneer DDJ-WeGO<br>Control | Serato DJ Function                                                                                     | Shift Function                                                                              |
|----|-----------------------------|----------------------------------------------------------------------------------------------------|---------------------------------------------------------------------------------------------|
| 1  | CROSS FADER                 | Crossfades between the left and right channels                                                         |                                                                                             |
| 2  | CHANNEL FADERS              | Adjusts channel volume                                                                                 |                                                                                             |
| 3  | SAMPLER                     | Enables 1,2,3,4 to trigger Sampler slots                                                               |                                                                                             |
| 4  | 1,2,3,4                     | Adds and triggers Cue Points/Triggers Sampler Slots                                                    | Delete Cue Points/Stop Sampler Slots                                                        |
| 5  | PLAY/PAUSE                  | Play/Pause                                                                                             | Stutter Play                                                                                |
| 6  | CUE                         | Add or Jump to Temporary Cue                                                                           | Jump to start of track (more than 2 sec elapsed) Previous track (less than 2 sec elapsed)   |
| 7  | PLATTER                     | Touch the top to scratch or pitch bend. Moving the outside of the wheel will bend pitch of your track. | Beat Skip                                                                                   |
| 8  | SYNC                        | Sync On                                                                                                | Sync Off (Press twice to return to Absolute Pitch when in Relative Mode)                    |
| 9  | TEMPO FADER                 | Adjust Tempo                                                                                           | When in Sync mode, used to disable the Pitch Fader temporarily and change the zero position |
| 10 | CTRL A                      | Platter Filter On/Off and links platter to filter depth                                                | Disable all FX                                                                              |
| 11 | FX 1                        | Slot 1 Effect On/Off and links platter to FX Parameter                                                 | Select Effect in Slot 1                                                                     |
| 12 | CUE MIX                     | Adjusts between Cue and Master in your headphones                                                      |                                                                                             |
| 13 | CUE VOL                     | Adjust headphone output                                                                                |                                                                                             |
| 14 | DECK C & D                  | Select Active Deck 1/3 (Left Deck) or 2/4 (Right Deck)                                                 |                                                                                             |
| 15 | CHANNEL EQ                  | Adjust HI, MID and LOW                                                                                 | Adjust Platter Color                                                                        |
| 16 | BROWSE                      | Scroll through library/crates.                                                                         | Fast scroll                                                                                 |
| 17 | LOAD A/B                    | Load selected track to deck                                                                            | Eject track from deck                                                                       |
| 18 | AUTO LOOP                   | Auto Loop ON/OFF (click)/Adjust Auto Loop Length (twist)                                               | Loop Roll On/Off (Click)/Adjust Beatgrid (Twist)                                            |

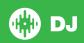

| #  | Pioneer DDJ-WeGO<br>Control | Serato DJ Function                                                         | Shift Function          |
|----|-----------------------------|----------------------------------------------------------------------------|-------------------------|
| 19 | FX 2                        | Slot 2 Effect On/Off and links platter to FX Parameter                     | Select Effect in Slot 2 |
| 20 | MIC VOL                     | Adjust Mic Level                                                           |                         |
| 21 | FX 3                        | Slot 3 Effect On/Off and links platter to FX Parameter                     | Select Effect in Slot 2 |
| 22 | MASTER VOL                  | Controller master output volume                                            |                         |
| 23 | CONTROL B                   | Link platter to beats multiplier                                           | Disable all FX          |
| 24 | SHIFT                       | SHIFT button is used with other buttons that have shift modifier functions |                         |
| 25 | CUE                         | Cue selected channel in headphones                                         | Changes Jog Wheel Color |

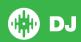

# Looping

You have the choice of Auto or Manual Looping within Serato DJ with the Pioneer DDJ-S1.

**NOTE** You can also save a loop to the next available free loop slot in the software. To do this, click to an available loop slot. Your loops are saved to the file and recalled the next time it is loaded. They are not lost if the file is moved or renamed.

Looping is controlled by the AUTO LOOP knobs for each deck.

| DDJ-WeGo Control          | Auto Loop mode          |
|---------------------------|-------------------------|
| AUTO LOOP (Click)         | Auto Loop On/Off        |
| AUTO LOOP (Twist)         | Adjust Auto Loop Length |
| SHIFT + AUTO LOOP (Click) | Loop Roll On/Off        |

### **DJ-FX**

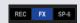

The DJ-FX in Serato DJ are powered by iZotope<sup>™</sup>. Click the FX tab to open the FX panel. Select either 1, 2 or M to assign the selected effect bank to a deck or Master Output.

There are two available modes in the DJ-FX. Single FX Mode allows you to select one effect per FX bank, and has multiple parameters that can be adjusted. Multi FX Mode allows you to select up to three effects per FX bank, and adjust only one parameter, the FX Depth. The same effects available in Single FX mode are available in Multi FX mode, as well some additional presets.

You can select between the two FX modes by clicking either the Single FX mode button or Multi FX mode button

| DDJ-WeGO Control | Single FX Mode                                          | Shift          |
|------------------|---------------------------------------------------------|----------------|
| CTRL A           | Platter Filter On/Off and links platter to filter depth | Disable all FX |
| FX 1             | Effect On/Off and links platter to FX Parameter 1       | Select Effect  |
| FX 2             | Link platter to FX Parameter 3                          |                |
| FX 3             | Link platter to FX Parameter 5                          |                |
| CTRL B           | Link platter to beats multiplier                        | Disable all FX |

| DDJ-WeGO Control | Multi Fx Mode                                           | Shift                   |
|------------------|---------------------------------------------------------|-------------------------|
| CTRL A           | Platter Filter On/Off and links platter to filter depth | Disable all FX          |
| FX 1             | Slot 1 Effect On/Off and links platter to FX Parameter  | Select Effect in Slot 1 |
| FX 2             | Slot 2 Effect On/Off and links platter to FX Parameter  | Select Effect in Slot 2 |
| FX 3             | Slot 3 Effect On/Off and links platter to FX Parameter  | Select Effect in Slot 3 |
| CTRL B           | Link platter to beats multiplier                        | Disable all FX          |

NOTE: The platter can be linked to multiple parameters simultaneously.

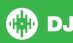

#### **MIDI**

The MIDI feature in Serato DJ provides the ability to remap Serato DJ software functions to your primary Serato DJ controller, interface or mixer. You can also assign controls to a secondary MIDI controller to further enhance your performance.

For more information on MIDI mapping with Serato DJ click here.

To remap your supported Serato DJ device, open the **SETUP** screen and click the **MIDI** tab. If your Serato DJ device supports hardware remapping it will show up in the **MIDI Devices** list at the top.

Select your connected device from the MIDI Devices list and make sure the "Allow Serato Hardware Remapping" option is checked.

#### ✓ Allow Serato Hardware Remapping

Once checked, the MIDI assign button at the top of the screen will become available for you to start remapping.

#### MIDI

You can save, edit or delete MIDI presets in the MIDI tab of the SETUP screen. Clicking 'Restore Defaults' will erase any custom mappings for all connected devices and revert their functions back to default.

Download the Serato DJ software manual for further information.

**NOTE:** Official Serato Accessories do not currently support user remapping. Hardware features that cannot be remapped at this stage are Jogwheels/ Platters, Input Switches, Shift buttons and Performance Pad Mode buttons. Re-mapping any pad(s) in Hot Cue mode will also re-map the same pad in Saved Flip mode and vice versa.

## **Using the Tool Tips**

Click on the icon to enable Tool Tips. This is located in between the MIDI and setup button in the top right hand corner of the screen. Tool Tips provide a handy way to learn the various features of Serato DJ.

Move the mouse over a section of the screen to bring up a context sensitive tool tip. Holding the mouse over the button with Tool Tips turned on will show you a list of all keyboard shortcuts.

For more information about how to use Serato DJ, please go to our website www. serato.com or refer to the Serato DJ Software Manual. For more information on your controller, please refer to the hardware manual.

For further help, please contact support@serato.com or go to www.serato.com/dj/support

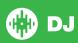